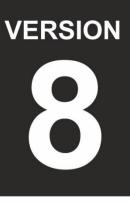

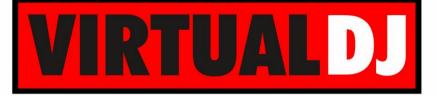

# AUDIO & VIDEO MIXING DJ SOFTWARE

Hercules Universal DJ

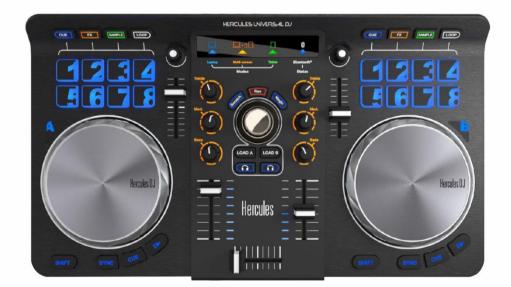

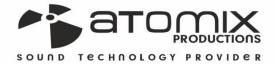

Deration Guide

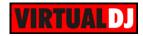

### Table of Contents

| A. Installation   | 3  |
|-------------------|----|
| Drivers           | 3  |
| VirtualDJ 8 Setup | 3  |
| Advanced Setup    | 4  |
| B. Controls       | 5  |
| C. Pads           | 8  |
| HotCues           | 8  |
| Effects           | 8  |
| Sampler           | 9  |
| Loops             | 9  |
| D. Audio Setups   | 10 |
| Line Input (AUX)  | 10 |
| Timecodes         | 11 |
| E. Remote Control | 12 |

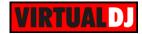

## A. Installation

### Drivers

(Windows & Mac)

Download the latest drivers of the unit from Hercules Support Center and follow the provided instructions.

http://ts.hercules.com/eng/index.php?pg=view\_files&gid=17&fid=62&pid=330&cid=1

#### **Hercules Control Panel**

If the drivers are properly installed the Hercules Control panel will be available at the system tray.

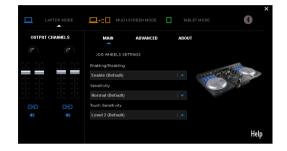

### VirtualDJ 8 Setup

Download and install VirtualDJ 8 from <u>http://www.virtualdj.com/download/index.html</u> (in case you have not done already)

Once VirtualDJ 8 is launched, a Login Window will appear. **Login** with your virtualdj.com account credentials.

A **Pro Infinity**, a **Pro Subscription** or a **PLUS License** is required to use the Hercules Universal DJ. Without any of the above Licenses, the controller will operate for 10 minutes each time you restart VirtualDJ. <u>http://www.virtualdj.com/buy/index.html</u>

**A detection** window will appear next verifying the proper connection. Click on the "**Use Soundcard**" to allow VirtualDJ to auto-create the pre-defined audio configuration.

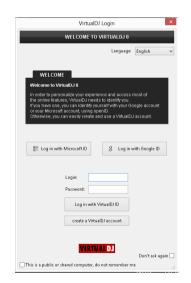

|               | New Device Detected                                                                                                    | ×                  |
|---------------|----------------------------------------------------------------------------------------------------|--------------------|
|               | NEW DEVICE DETECTED                                                                                                    |                    |
| 0             | You just plugged a Hercules Universal DJ.<br>This controller is already configured for VirtualDJ.<br>But if you wish to modify the behavior of some buttons or sliders,<br>you can do so from the "Mapper" section in the config menu. |                    |
| This device ł | has a soundcard. Do you want to use it? Use Soundcard                                                                                                    |                    |
|               | OK 🗹 Don't show                                                                                                    | again <sub>i</sub> |

The unit is now **ready** to operate.

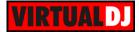

### Advanced Setup

#### **MIDI Operation**.

The unit should be visible in the CONTROLLERS tab of Config and the "factory default" available/selected from the Mappings drop-down list. The factory default Mapping offers the functions described in this Manual, however those can be adjusted to your needs via VDJ Script actions.

Find more details at <u>http://www.virtualdj.com/wiki/VDJscript.html</u>

| Ö           |                                   |                                                                                                    | CONTROLLE | R MAPPING                              |               |
|-------------|-----------------------------------|----------------------------------------------------------------------------------------------------|-----------|----------------------------------------|---------------|
| AUDIO       | Keyboard<br>Hercules Universal DJ |                                                                                                    | Mapping : | factory default                        | v 🖬 🗙         |
| -           |                                   |                                                                                                    | Deck :    | Automatic (left, right) v              |               |
| INTERFACE   |                                   |                                                                                                    |           |                                        |               |
| †ļ†         | Key                               | Action                                                                                                    |           |                                        | ^             |
| CONTROLLERS | SYNC<br>SHIFT_SYNC                | sync<br>beat_tap                                                                                                    |           |                                        |               |
| ø           | PLAY<br>SHIFT_PLAY                | play_pause<br>play_stutter                                                                                                    |           |                                        |               |
| OPTIONS     | CUE<br>SHIFT_CUE                  | cue_stop<br>stop                                                                                                    |           |                                        |               |
|             | PITCH                             | pitch                                                                                                    |           |                                        |               |
| LICENSES    | EQ_TREBLE<br>EQ_MED               | eq_high<br>eq_mid                                                                                                    |           |                                        |               |
| Ī           | EQ_BASS<br>VOLUME                 | eq_low<br>volume                                                                                                    |           |                                        |               |
| BROADCAST   | CROSSFADER                        | crossfader                                                                                                    |           |                                        |               |
| 5           | LOAD<br>SHIFT_LOAD                |                                                                                                    |           | iew 'automix' ? playlist_add : nothing |               |
| RECORD      | PFL                               | pfi                                                                                                    |           |                                        | ¥             |
| REMOTE      | Keylearn :                        | Action :                                                                                                    |           |                                        |               |
|             |                                   | audio_controls ^<br>audio_controls audio_scratch<br>audio_scratch<br>audio_scratch<br>audio_volumes<br>audomik<br>browser<br>config v |           |                                        | Decumentation |

#### AUDIO Setup

The unit has a **pre-defined** Audio configuration and a **special button** in the AUDIO tab of Config to provide that.

Alternative Audio setups can be applied in the same window (see <u>Audio Setups</u>).

| ő         | AUDIO SETTINGS |                 |              |                            |            |                             |      |                           |  |
|-----------|----------------|-----------------|--------------|----------------------------|------------|-----------------------------|------|---------------------------|--|
| AUDIO     | OUTPUT         |                 | CAR          | )                          |            |                             |      | INPUT                     |  |
| INTERFACE | SPEAK          | ER ONLY         | . <u>.</u>   | INTERNAL<br>SOUNDCARD      | 4          | TWO SOUNDCARDS              | Ť    | MICROPHONE                |  |
| †‡†       |                | IKER +<br>PHONE | 7.           | STERED TO MONO<br>SPLITTER |            | HERCULES<br>UNIVERSAL DJ    | 0    | TIMECODE SIGNAL           |  |
|           | EXTERN         | AL MIXER        |              |                            |            |                             | ~    | LINE INPUT                |  |
| OPTIONS   |                |                 |              |                            |            |                             |      |                           |  |
| Δ         | Source         | SoundC          |              |                            |            | Channel                     |      |                           |  |
|           | master         |                 |              | versal DJASIO (ASI Mate    |            | DJHM Universal DJASIO OUT 1 | л× р | 44100 Hz, Int32L8B, 4 ch: |  |
| LICENSES  | headphones     | ▼ DJHER0        | CULESMIX Uni | versal DJASIO (ASI (Asia)  | - <b>-</b> | DJHM Universal DJASIO OUT 3 |      |                           |  |
| READCAST  |                |                 |              |                            |            |                             |      |                           |  |
|           |                |                 |              | V                          | АРР        | HCUN                        | IV   | VEX                       |  |

For further software settings please refer to the User Guides of VirtualDJ 8. <u>http://www.virtualdj.com/wiki/PDFManuals.html</u>

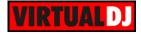

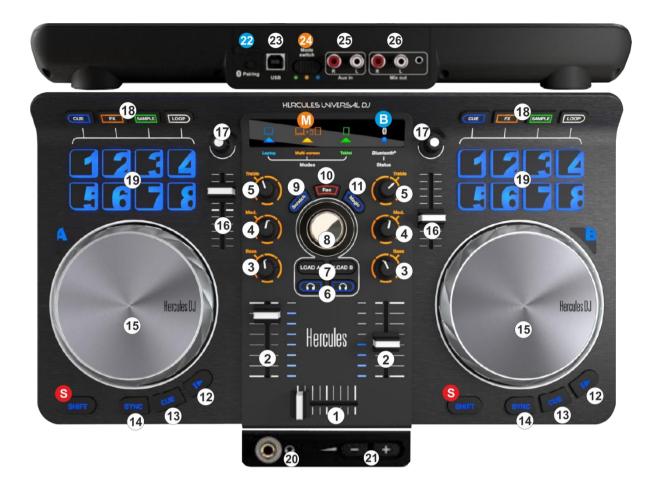

## **B.** Controls

- **S. SHIFT**. Hold this button down to access secondary functions for the most of the buttons and knobs of the unit.
- M. MODE. Indicates the selected operation mode.
- **B. BLUETOOTH**. Bluetooth pairing indicator. Will flash while trying to pair with a Bluetooth device and will be solid on if paired.
- 1. CROSSFADER. Blends audio and video between the left and right decks.
- 2. VOLUME. Adjust the Volume of left/right decks.
- 3. EQ-BASS. Adjust the Low (Bass) frequencies for each deck.
- 4. EQ-MID. Adjust the Mid (Middle) frequencies for each deck.
- 5. EQ-TREBLE. Adjust the High (Treble) frequencies for each deck.
- 6. PFL. Select which deck(s) will be sent to the Prelisten (Headphones) channel

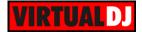

- **7.** LOAD. Use these buttons to **load** the selected track from the Browser to the left or right deck. **Hold** the same button for more than 1 second to **unload** the same deck.
- 8. BROWSE. Use this encoder to scroll through tracks or folders. Hold SHIFT and then use this encoder to cycle through the available views of Sideview window.

**Push** the encoder to **cycle** the focus through the visible **Browser windows** (Folders, Songs, Sideview).

If the focus is on the Folders list, hold **SHIFT** and then **push** the encoder to **open/close subfolders**. If focus is on the Songs list, hold **SHIFT** and then **push** the encoder to **add** the selected track to the **Automix** list of Sideview.

- **9.** SCRATCH. Use this button to enable/disable the Vinyl mode for both left and right jogwheels.
- **10. REC**. Use this button to start/stop **recording** your mix. Hold **SHIFT** down and then use this button to manually **cut** the recording into sequential tracks.
- **11. MAGIC**. Enable/disable **Automix** (tracks from the Automix List will be automatically loaded and mixed to the active deck). Hold **SHIFT** down and then use this button to **force mixing** the playing track of Automix with the **next track**.
- **12. PLAY/PAUSE**. Use this button to **play/pause** the loaded track on each deck. Hold **SHIFT** down and then use this button to **play-stutter** the track.
- **13. CUE.** When a Deck is paused, you can set a **temporary** Cue Point by moving the Platter to place the Audio Pointer at the desired location and then pressing the Cue Button. The Cue point can be stored using one of the 3 Top buttons (13).See <u>HotCues</u>

During playback, you can press the Cue Button to return the track to this Cue Point. (If you did not set a Cue Point, then it will return to the beginning of the track.).

If the Deck is paused, you can press and hold the Cue Button to play the track from the Temporary Cue Point. Releasing the Cue Button will return the track to the temporary Cue Point and pause it. To continue playback without returning to the Temporary Cue Point, press and hold the Cue Button, then press and hold the Play Button, and then release both buttons.

Hold **SHIFT** down and then use this button to stop the track at the previous Cue point and cycle through the available Cue points if stopped.

- **14. SYNC.** Press this button to automatically match the tempo of the track with the opposite deck. Hold **SHIFT** down and then **tap** this button on tempo to manually set the BPM of the track
- **15. JOGWHEEL**. Touch sensitive platter for scratching or bending depending on the Vinyl mode. In Vinyl mode bending can be performed using the outer side of the platter.

Hold SHIFT down and then use the platter to fast search through the track (seek).

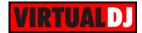

- **16. PITCH**. Adjust the track's playback tempo.
- **17. PARAMETER ENC**. Offers different functionality depending on the selected Pads mode. See <u>Pads</u>.
- 18. PAD MODES. Select one of the 4 available modes for the Pads (19).
- **19. PADS**. The 8 numbered Pads offer different functionality depending on the selected mode. See <u>Pads</u>.
- 20. PHONES SOCKET. Connect your Headphones.
- **21. PHONES VOL.** Press and/or hold down these buttons to gradually increase/decrease the Volume of the Headphones (Prelisten) Channel.
- **22. PAIRING**. Use this button to pair the Universal DJ unit with a Bluetooth device (idevice or Android tablet)
- 23. USB. Connect the unit with your computer using the provided USB cable
- **24. MODE SWITCH**. Select the operation mode for the Universal DJ. The mode status will be visible at the top panel.

Select the Laptop mode if you wish to control VirtualDJ only with your computer.

Select the **Multi-Screen mode**, if you wish to control VirtualDJ with both your computer and your remote device (the Master Application is required to be installed). See Remote Control. See <u>Remote Control</u>

VirtualDJ is not offering a stand-alone remote application, therefore the Tablet mode will only mute the sound output and will not offer any functionality. See Hercules website for alternative applications.

- **25. AUX**. Connect an analogue media source (CD player, media player etc.) using standard RCA cable and route the input to a VirtualDJ deck. See <u>Audio Setups</u>.
- **26. MASTER MIX**. Connect your amplifier or amplified speakers using standard RCA cable or 1/8" stereo jack.

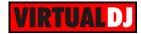

## C. Pads

### HotCues

Press the CUE mode button (18) to set the 8 numbered Pads (19) in HotCue mode

(selection per side/deck).

Each one of the 8 Pads assigns a **Hot Cue** Point or jumps to that Hot Cue Point.

When a Hot Cue Button is unlit, you can assign a Hot Cue Point by pressing it at the desired point in your track.

Hold **SHIFT** down and then press a Pad to **delete** its assigned Hot Cue Point.

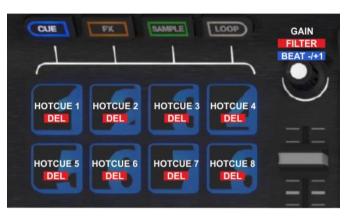

Use the **PARAMETER** encoder (17) to adjust the **Gain** of the loaded track.

Hold **SHIFT** down and then use the encoder to apply a High-Low Pass **Filter** to the loaded track. Press the **CUE mode** button to reset the Filter to its zero (off) position.

**Hold** the **CUE mode** button down and then use the encoder to move the track forward/backwards by 1 beat.

### Effects

Press the **FX** mode button (18) to set the 8 numbered Pads (19) in **Effects mode** (selection per side/deck).

Each one of the 4 top Pads **triggers** the selected **effect of Slot 1 to 4**. The selected effects from all 4 slots can be triggered at the same time (chain effect).

Hold **SHIFT** down and then use the 4 top Pads to **show/hide** the **GUI** of the selected Effect in the right side of the Browser, and get all the available info and parameters of the Effect.

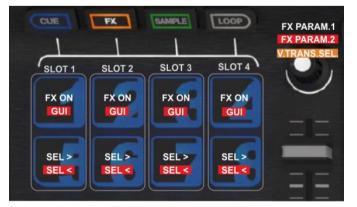

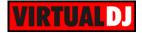

Use the 4 **bottom** Pads to select the **next effect** for Slots 1 to 4 respectively. Hold **SHIFT** down and then use the same Pads to select the **previous effect** for Slots 1 to 4.

Use the PARAMETER encoder (17) to adjust the **1<sup>st</sup> Parameter** of the selected effect for all 4 slots simultaneously.

Hold **SHIFT** down and then use the same encoder to adjust the **2<sup>nd</sup> Parameter** of the selected effect for all 4 slots simultaneously.

Hold the **FX mode** button down and then use the encoder to **select a Video Transition** 

### Sampler

Press the **SAMPLE** mode button (18) to set the 8 numbered Pads (19) in **Sampler mode** (selection per side/deck).

Each one of the 8 numbered Pads **triggers a sample** from the selected Sampler Bank of VirtualDJ.

If a bank has less than 9 samples, both sides of the unit will control the same samples. If a bank has more than 8 samples, the left side of the unit will control samples 1 to 8 and the right side samples 9 to 16.

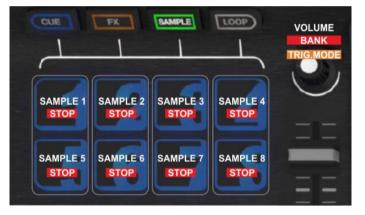

Hold **SHIFT** down and then use the same Pads to **stop** a playing sample (useful if the Unmute or Stutter Trigger mode is selected)

Use the PARAMETER encoder (17) to adjust the **Master Volume** of the **Sampler** Output. Hold **SHIFT** down and then use the encoder to **cycle** through the available Sampler **Banks**. Hold the **SAMPLE mode** button down and then use the encoder to cycle through the available Sampler **Trigger modes** (On/Off, Hold, Stutter and Unmute).

#### Loops

Press the **LOOP** mode button (18) to set the 8 numbered Pads (19) in **Loop mode** (selection per side/deck).

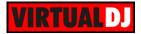

Each one of the 8 numbered Pads triggers a toggle **Loop** of a different size (from 1/16 to 8 beats) as per the image.

Hold **SHIFT** down and then use the 7 first Pads to trigger a **momentary Loop Roll** of a different size (from 1/16 to 4 beats) as per the image.

Hold **SHIFT** down and then use the 8<sup>th</sup> Pad to set a **manual loop.** 

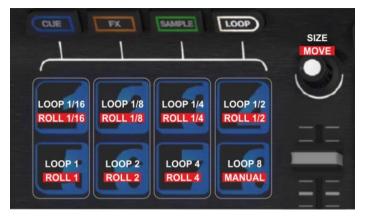

On 1<sup>st</sup> press, the Pad will set a Loop In (entry) point and the led will flash. On 2<sup>nd</sup> press, the Pad will set a Loop Out (exit) point (led will be turned on) and will trigger the defined loop (in beats if Smart Loop is enabled from the GUI). Press the same Pad for 3<sup>rd</sup> time to **exit** the loop.

Use the PARAMETER encoder (17) to adjust the **size** of the Loop (half or double).

Hold **SHIFT** down and then use the encoder to **move** the triggered loop forward/backwards **by half the size** of the loop steps.

Hold the **LOOP mode** button down and then use the Jogwheel to **fine-move** the triggered loop.

## D. Audio Setups

The Hercules Universal DJ is offering a built-in audio interface with 2 stereo Outputs and 1 stereo Input (AUX). The Outputs are already **pre-defined** and offered by the special button in the AUDIO tab of VirtualDJ Config for Master (Channels 1,2) and Headphones (Channels 3,4).

Simply connect your amplifier or a pair of amplified speakers to the **Mix Out** RCA sockets at the rear panel, and a pair of Headphones at the front panel.

### Line Input (AUX)

Connect any analogue source (CD player, Turntable etc) to the Input Channels 1-2 at the rear side of the Universal DJ.

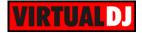

To route the analogue source connected to the Input Channel of the unit to VirtualDJ, a **Line In 1** entry needs to be manually added to the default audio configuration of VirtualDJ as per the image below (click on the **LINE INPUT** button at the INPUT tab to automatically create them).

| Ő       |                  |                      |                              | AUDIO SETT        | TINGS | 5                                                              |     |     |               |        |
|---------|------------------|----------------------|------------------------------|-------------------|-------|----------------------------------------------------------------|-----|-----|---------------|--------|
| AUDIO   | OUTPUT           |                      | CARD                         |                   |       |                                                                |     |     | INPU          | т      |
|         | SPE SPE          | AKER ONLY            |                              | TERNAL<br>INDCARD |       | TWO SOUNDCARDS                                                 | Ā   |     | MICROPHONE    |        |
| †‡†     |                  | PEAKER +<br>EADPHONE |                              | O TO MONO         | 0 0   | HERCULES<br>UNIVERSAL DJ                                       | 0   | )   | TIMECODE SIGN | AL     |
|         | tit exte         | RNAL MIXER           |                              |                   |       |                                                                | ~   | -   | LINE INPUT    |        |
| OPTIONS |                  |                      |                              |                   |       |                                                                |     |     |               |        |
|         | Source<br>master | SoundC               | ard<br>CULESMIX Universal DJ |                   |       | nannel                                                         |     |     |               | 28.4.4 |
| ICENSES | headphones       |                      | CULESMIX Universal DJ        |                   | • D.  | JHM Universal DJ ASIO OUT 1 🔝<br>JHM Universal DJ ASIO OUT 3 🛒 | 2 6 | 441 |               | 58.4 c |
| ~       | line in 1        |                      | CULESMIX Universal DJ        |                   |       | JHM Universal DJ ASIO IN 1 & 2                                 |     |     |               |        |
| T       | new              | -                    |                              |                   |       |                                                                |     |     |               |        |
| RECORD  |                  |                      |                              |                   |       |                                                                |     |     |               |        |
|         |                  |                      |                              |                   | PPLY  | HCUNIV                                                         |     |     | ~             |        |

Line Input Audio Setup

Once the above audio configuration is applied, the **AUX panels** will be available for each deck on the VirtualDJ GUI

Use the **AUX** buttons on the GUI to route the Input to either the left of right deck of VirtualDJ.

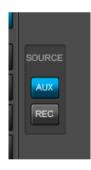

AUX Panel

### Timecodes

The stereo Input Channel of the Hercules Universal DJ can be used with **Timecode** CD or Vinyl (DVS) as well. This feature is only available with a Pro Infinity License or a Plus Timecode license.

Simply click on the **TIMECODE SIGNAL** button at the INPUT tab of the Audio Setup to automatically create the additional line.

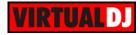

| Ô                | AUDIO SETTINGS |                        |                    |                            |     |                                 |   |   |                   |          |
|------------------|----------------|------------------------|--------------------|----------------------------|-----|---------------------------------|---|---|-------------------|----------|
| AUDIO            | OUTP           | UT                     | CARI               |                            |     |                                 |   |   | INPUT             |          |
| TIMECODE         | Ö              | SPEAKER ONL            | Y                  | INTERNAL<br>SOUNDCARD      | 4   | TWO SOUNDCARDS                  | ļ | Į | MICROPHONE        |          |
| -                | ត              | SPEAKER +<br>HEADPHONE | ~                  | STERED TO MONO<br>Splitter |     | HERCULES<br>UNIVERSAL DJ        | 6 |   | TIMECODE SIGNA    | L        |
| interface<br>†부한 | ŧŧt            | EXTERNAL MIXE          | ER                 |                            |     |                                 | ¢ | r | LINE INPUT        |          |
| CONTROLLERS      |                |                        |                    |                            |     |                                 |   |   |                   |          |
| -                | Source         |                        | SoundCard          |                            |     | Channel                         |   |   |                   |          |
|                  | master         | -                      | DJHERCULESMIX Univ | ersal DJASIO (ASI MSIO)    |     | DJHM Universal DJASIO OUT 1     | × | 3 | 44100 Hz, Int32LS | B, 4 cha |
| OPTIONS          | headphones     | •                      | DJHERCULESMIX Univ | /ersal DJASIO (ASI         | . • | DJHM Universal DJASIO OUT 1     | × | C | 44100 Hz, Int32LS | B, 4 cha |
| 0                | timecode 1     | •                      | DJHERCULESMIX Univ | /ersal DJ ASIO (ASI MSIO)  |     | DJHM Universal DJASIO IN 1 & 2* | × |   | 44100 Hz, Int32LS | B, 4 cha |
|                  | new            | -                      |                    |                            |     |                                 |   |   |                   |          |
| BROADCAST        |                |                        |                    |                            |     |                                 |   |   |                   |          |
| RECORD           |                |                        |                    |                            |     |                                 |   |   |                   |          |
| REMOTE           |                |                        |                    |                            |     |                                 |   |   |                   |          |
|                  |                |                        |                    | V                          | APF | config 1                        |   |   | <b>~</b>          | ×        |

Timecode Audio Setup

Once the above audio configuration is applied, the **Timecode panels** will be available for each deck on the VirtualDJ GUI

Use the **ON** buttons on the GUI to select which deck you wish to control with the Timecode device.

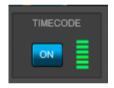

Timecode Panel

## E. Remote Control

Use the **MODE SWITCH** at the rear panel and select the Multi-Screen mode.

In this mode VirtualDJ can be controlled with both the Hercules Universal DJ unit and a remote device via Bluetooth connection (such as iPhone, iPad, iPod touch and Android tablets) using the provided DJUCED Master Application.

See further details at <u>http://demo.hercules.com/hercules-universal-dj-compatibility/index.html</u> for supported Remote devices

- Install the DJUCED MASTER Application to your remote device.
- Enable Bluetooth **in your remote device** and launch the Application. Once the pairing is done, the name of the unit will be visible at the top of the remote application interface.
- Launch VirtualDJ 8

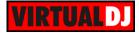

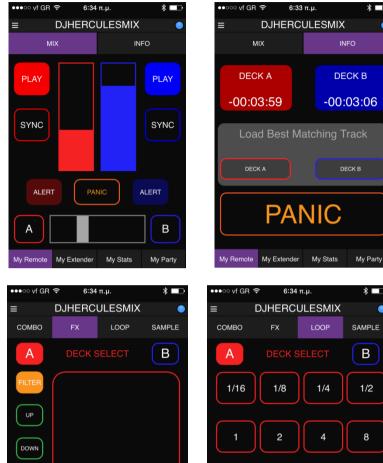

WET

My Party

My Stats

The application is currently offering all the basic mixing features

vf GR

..... vf GB 🕱 6:34 π.u

DRY

My Remote My Extender

GYRO

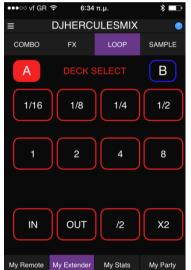

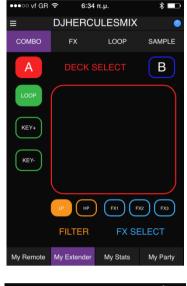

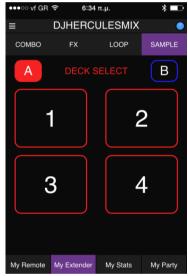

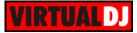

#### Useful Links

VirtualDJ web-page: <u>http://www.virtualdj.com</u> VirtualDJ Support Center: <u>http://www.virtualdj.com/contact/index.html</u> VirtualDJ 8 Operation Guides: <u>http://www.virtualdj.com/wiki/PDFManuals.html</u>

Hercules web-page: <u>http://www.hercules.com/</u> Hercules Support Center: <u>http://ts.hercules.com/</u> Hercules Universal DJ product page: <u>http://www.hercules.com/uk/DJ-</u> <u>Music/bdd/p/242/hercules-universal-dj/</u>

> Hardware Integration Department VIRTUAL DJ 2015- ATOMIX PRODUCTIONS

Reproduction of this manual in full or in part without written permission from Atomix Productions is prohibited.